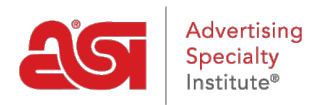

[Support Produit](https://kb.asicentral.com/focus-win/fr/kb) > [ESP Websites](https://kb.asicentral.com/focus-win/fr/kb/esp-websites) > [eCommerce](https://kb.asicentral.com/focus-win/fr/kb/ecommerce-2) > [Sites Web ESP - Commerce électronique](https://kb.asicentral.com/focus-win/fr/kb/articles/ecommerce-2)

# Sites Web ESP - Commerce électronique

Jennifer M - 2022-07-08 - [eCommerce](https://kb.asicentral.com/focus-win/fr/kb/ecommerce-2)

La section du commerce électronique vous permet de gérer les paramètres de tarification et de paiement pour votre site, y compris :

## **Monnaie et l'affichage des prix**

Cette section vous permet de déterminer comment l'actualité et les informations de tarification est indiquée sur le site.

Dans la section de la monnaie et l'affichage des prix, vous êtes en mesure de sélectionner une devise par défaut pour votre site. Utilisez la liste déroulante pour sélectionner la devise préférée pour votre site. Utilisez les options sous le menu déroulant pour sélectionner et pour afficher les produits avec un prix de seulement US, canadien seulement prix, ou afficher tous les produits à l'aide d'un taux de change.

# **Currency And Pricing Display**

Section to setup display of prices on the website.

## My Preferred Currency is:

US Dollar (USD) Show Products with US pricing Show Products with Canadian pricing Show All Products Use an exchange rate of 1 Canadian Dollar (CAD) to 0.75 US Dollar (USD)

Au-dessous de la section de la monnaie, vous êtes en mesure d'établir quels renseignements sur les prix vous souhaitez afficher. Par défaut, les sites Web est définis pour montrer le catalogue du fournisseur de prix. Si vous souhaitez ajuster le produit prix, vous pouvez le faire dans la section ajustement des prix et des frais. Si vous ne souhaitez pas afficher fournisseur prix sur votre site, cliquez dans le cercle pour « Ne pas afficher prix des produits sur mon site Web » > tous les prix seront affiche comme « QUR » (devis sur demande).

Également dans cette section, vous pouvez choisir s'il faut :

- Voir la tarification des codes
- Cacher les prix des produits avec des prix n'a ne pas confirmé cette année
- Montrer deux ou trois décimales

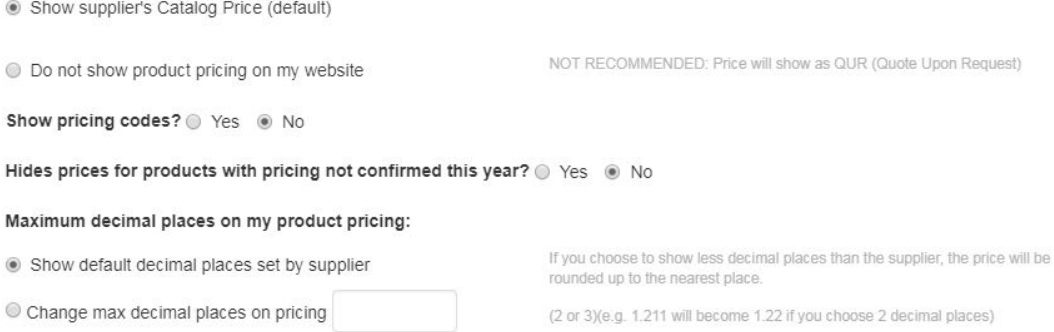

Dans la section de la monnaie et l'affichage des prix, vous êtes en mesure d'inclure des étiquettes spéciales pour la grille de tarification en changeant l'étiquette de prix.

#### Change Price Label

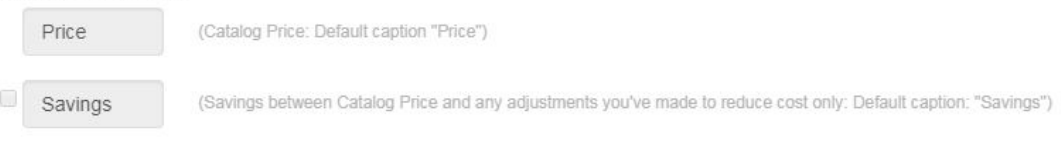

Lorsque vous avez terminé vos modifications, cliquez sur le bouton "Sauvegarder" et puis cliquez sur le lien de faire des modifications en direct.

#### **Ajustements des prix et des frais**

Les prix sur un site Web ou un magasin d'entreprise ESP afficheront automatiquement le prix catalogue par défaut, c'est-à-dire le prix de détail suggéré par le fournisseur. Vous êtes également en mesure d'ajuster le prix indiqué sur le site en fonction du coût net. Bien que le coût net (montant à payer au fournisseur par le distributeur) ne soit pas affiché sur le site, le prix catalogue (également appelé Prix, Prix de liste ou Liste) peut être déterminé à l'aide de l'une des cinq options.

#### **Ajouter un pourcentage au prix catalogue par défaut**

Cette option vous permet d'augmenter le prix d'un pourcentage basé sur le prix du catalogue par défaut. Avec cette option, vous travaillez uniquement avec le prix catalogue, le coût net n'est pas impliqué du tout.

Par exemple, un produit a un prix catalogue fournisseur (prix catalogue) de 5,00 \$. Si vous entrez 5 dans la zone « Ajouter un % au prix catalogue », 5 % du prix catalogue de 5,00 \$ sera calculé et ce montant sera ajouté au prix du catalogue par défaut. Dans l'exemple cidessus, 5 % de 5,00 \$ est de 0,25 \$; ainsi le nouveau prix de l'article sera \$5.25.

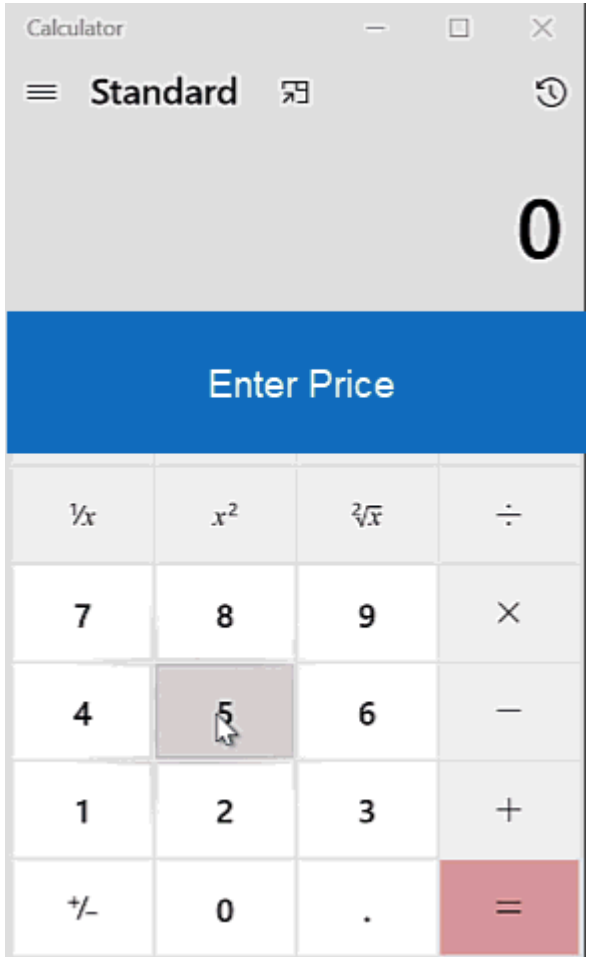

## **Soustraire un pourcentage au prix de catalogue par défaut**

Cette option vous permet de diminuer le prix d'un pourcentage basé sur le prix du catalogue par défaut. Avec cette option, vous travaillez uniquement avec le prix catalogue, le coût net n'est pas impliqué du tout.

Par exemple, un produit a un prix catalogue fournisseur (prix catalogue) de 5,00 \$. Si vous entrez 5 dans la zone « Soustrait % du prix catalogue », alors 5 % du prix catalogue de 5,00 \$ sera calculé et ce montant sera soustrait du prix du catalogue par défaut. Dans l'exemple ci-dessus, 5 % de 5,00 \$ est de 0,25 \$; ainsi le nouveau prix de l'article sera \$4.75.

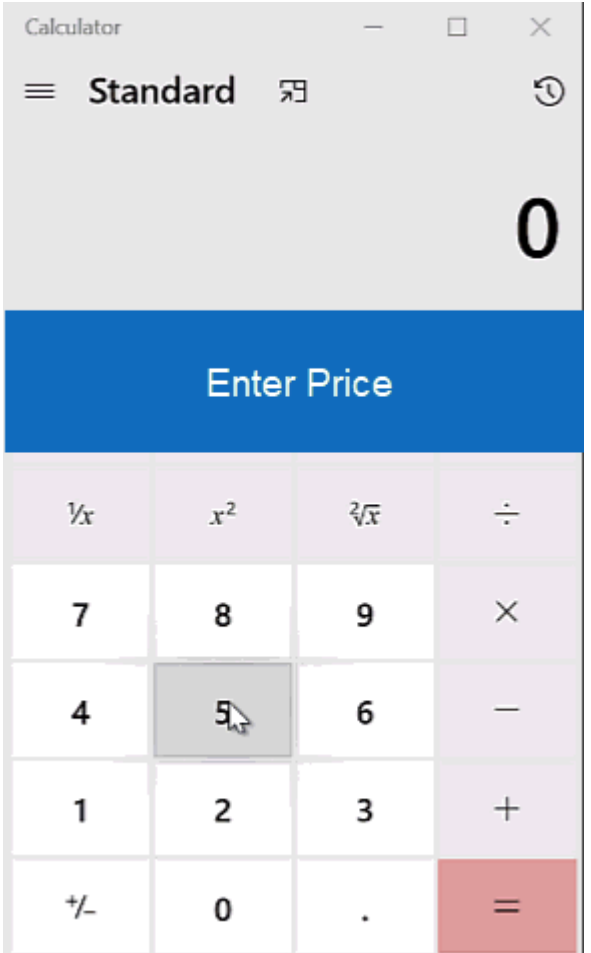

## **Ajouter un pourcentage du coût net au prix catalogue**

Cette option vous permet d'augmenter le prix d'un pourcentage basé sur le coût net. Avec cette option, vous utilisez un pourcentage du coût net et l'ajoutez au prix catalogue.

Par exemple, un produit a un coût net de 3,00 \$ et un prix catalogue par défaut de 5,00 \$. Si vous sélectionnez l'option « Ajouter un pourcentage de coût net au prix catalogue », puis entrez 5 dans la zone pourcentage, 5 % du coût net de 3,00 \$ sera calculé et ce montant sera ajouté au prix du catalogue par défaut de 5,00 \$. Dans l'exemple ci-dessus, 5 % de 3,00 \$ est de 0,25 \$; ainsi le nouveau prix de l'article sera \$5.25.

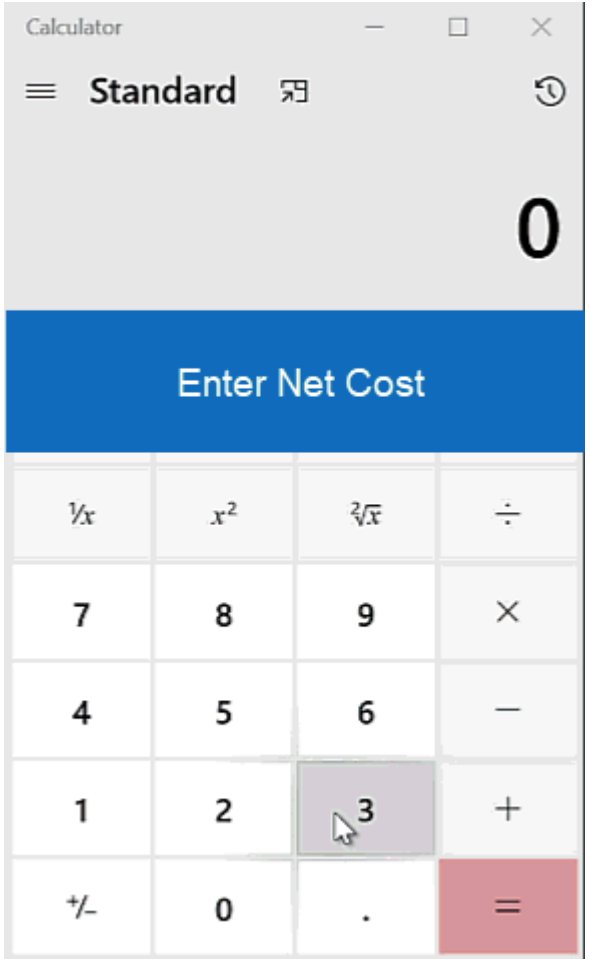

# **Ajouter un pourcentage du coût net au coût net en tant que prix catalogue**

Cette option vous permet d'augmenter remplacer le prix catalogue par défaut en calculant un pourcentage du coût net, puis en ajoutant ce pourcentage au coût net. Avec cette option, vous travaillez uniquement avec le coût net.

Par exemple, un produit a un coût net de 3,00 \$. Si vous sélectionnez l'option « Ajouter un pourcentage de coût net au prix catalogue », puis entrez 5 dans la zone pourcentage, 5 % du coût net de 3,00 \$ sera calculé et ce montant sera ajouté au coût net. Dans l'exemple cidessus, 5 % de 3,00 \$ est de 0,15 \$; ainsi, en ajoutant le \$.15 au coût net de \$3.00, le nouveau prix de l'article sera \$3.15.

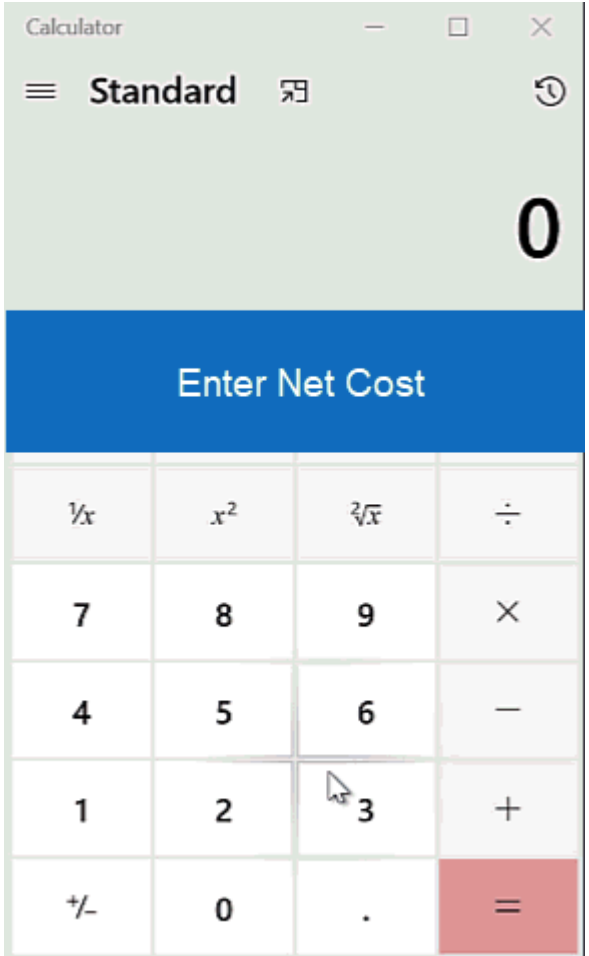

## **Utiliser une marge bénéficiaire**

Cette option vous permet de maintenir un pourcentage entre le coût net et le prix catalogue.

Par exemple, si un produit a un coût net de 3 \$ et que le distributeur veut réaliser un profit de 50 %, il devra augmenter le prix courant à 6 \$ afin qu'il réalise 50 % de la vente totale. Ils facturent 6 \$, puis paient au fournisseur 3 \$. Les 3 \$ restants sont leur bénéfice, qui est de 50 % de la transaction complétée.

Il est important de noter que cette option remplacera la marge bénéficiaire suggérée et les marges bénéficiaires variables fournies par le fournisseur. Cela signifie que si un produit a eu cinq pauses de prix et des marges bénéficiaires différentes (par exemple, la première quantité est de 50%, les quatre quantités restantes sont 45%) et vous avez choisi d'avoir une marge bénéficiaire de 40% appliquée à votre site; toutes les pauses de prix seront maintenant un rabais de 40%.

## **Plats frais**

La section frais plat vous permet d'établir une taxe qui s'applique à tous les produits. Entrez un montant dans la case « par produit (article) » et puis tapez un nom pour l'accusation.

# Flat Charges

#### Apply setup charge Name  $0.00$ per Product (Line item)  $\mathfrak{F}$ Setup Charge

Vous êtes également capable de contrôler si les clients sont en mesure de passer commandes à moins que la quantité minimale. Le drodown permet de choisir d'autoriser ou pas autoriser les commandes avec moins que minimum pour aller de l'avant. Si les ordres sont autorisés à moins de la quantité minimale, vous êtes en mesure de fixer une redevance pour ces commandes. Utilisez la boîte avec le signe dollar pour ajouter un montant fixe (par exemple de 250 \$) ou utiliser la boîte avec le signe de pourcentage d'avoir la charge calculée en pourcentage du total de la commande.

#### **Minimum Quantity Orders**

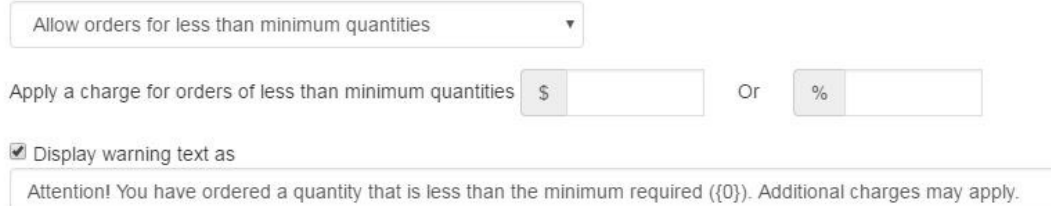

Si vous serait comme un avertissement à apparaître lorsqu'un client est d'ajouter le produit à leur panier d'achat et de la quantité entrée est inférieur au minimum, cochez l'option « Texte d'avertissement affiché comme » et utiliser le message par défaut fournir ou tapezen un personnalisé. Lorsqu'un produit est ajouté à votre panier, une fenêtre pop-up appelée le produit Option Assistant s'ouvre. Cette fenêtre contient les informations de produit et l'utilisateur peut entrer une quantité et sélectionner des informations additionnelles au sujet des options pour l'élément avant de le vérifier. Les frais que vous créez dans les Options de tarification et de zone d'affichage s'affiche au-dessus de la quantité dans le produit Option compagnon.

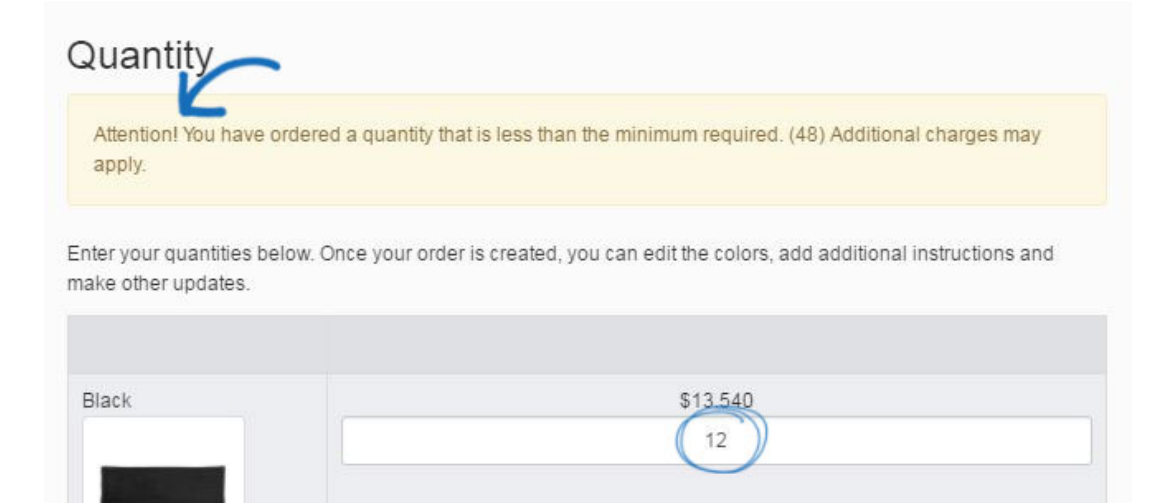

#### **Annotations**

Dans cette section, vous pouvez contrôler et modifier les frais de fournisseur indiquées sur votre site en utilisant des annotations. Dans la section annotations, cliquez sur le lien Ajouter des Type de Charge.

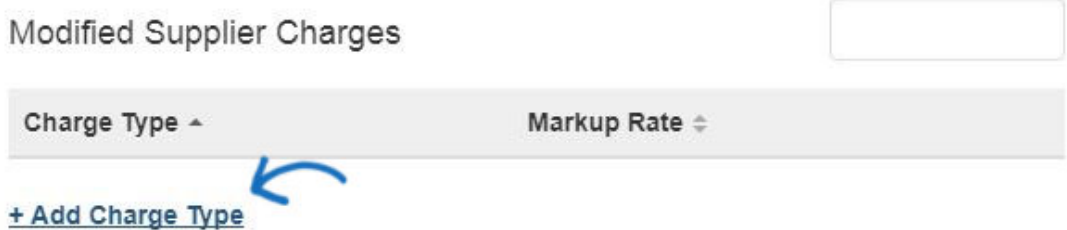

Sélectionnez le type de charge dans la liste déroulante et modifier le tarif. Vous pouvez augmenter ou diminuer le fournisseur fourni gratuitement par un pourcentage ou un montant. Dans l'exemple ci-dessous, le fournisseur fourni frais de montage ont été augmentés de 10 %. Cliquez sur terminé quand vous avez fini.

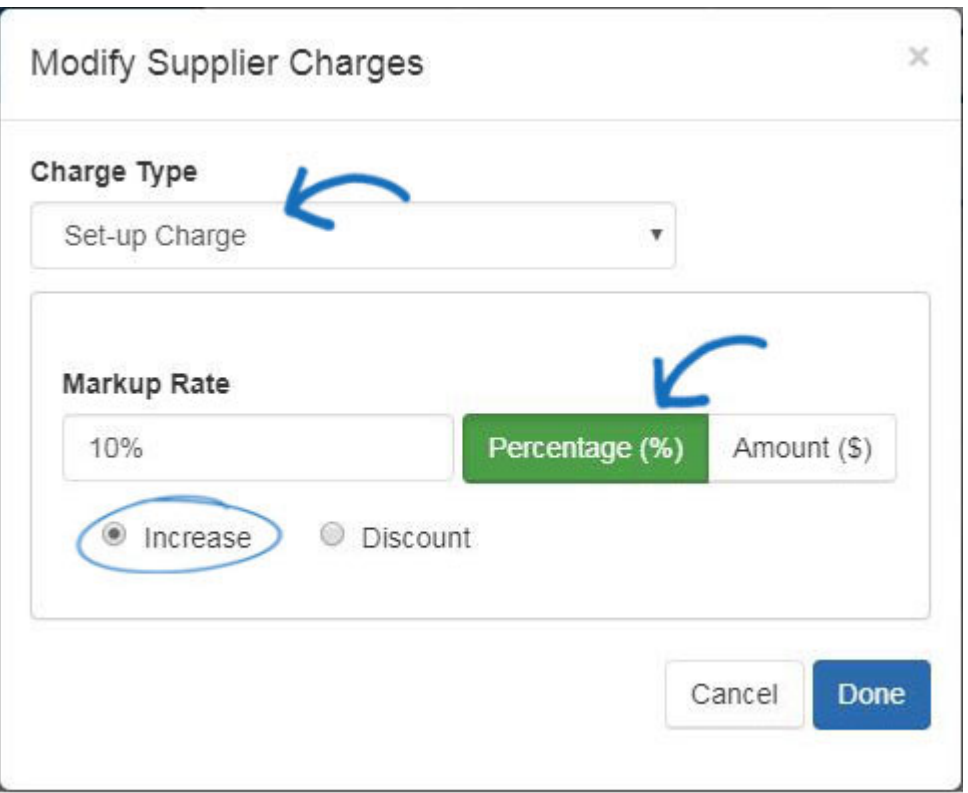

#### **Modes de paiement**

Si vous souhaitez accepter les paiements par carte de crédit et chèque électronique, vous devez PromoPayment , Authorize.net ou compte Stripe. Pour vous inscrire à PromoPayment, cliquez sur la bannière "[Inscrivez-vous aujourd'hui](http://www.safesavepayments.com/promopayment/espwebsiteoffer.asp)" dans le Centre de traitement des paiements et créez un PromoPayment Compte.

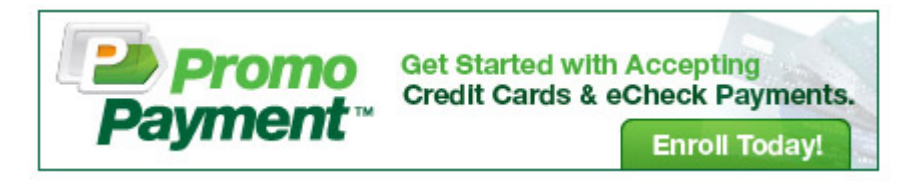

Les options de traitement des paiements vous permettent de commencer à accepter la carte de crédit paiements en sélectionnant un fournisseur de paiement dans la liste déroulante et en sélectionnant le Option « Je veux accepter les paiements sur mon site ». Ensuite, vérifiez boîtes « arte de crédi » et « aiente électroniqu ».

Pour plus de sécurité, il existe également une option permettant d'activer un reCAPTCHA lors du processus de paiement. Pour plus d'informations à ce suiet, veuillez développer la section Paiement et gestion des commandes ci-dessous.

#### **Types de paiement**

Sélectionnez un fournisseur de paiement pour les cartes de crédit et les paiements électroniques

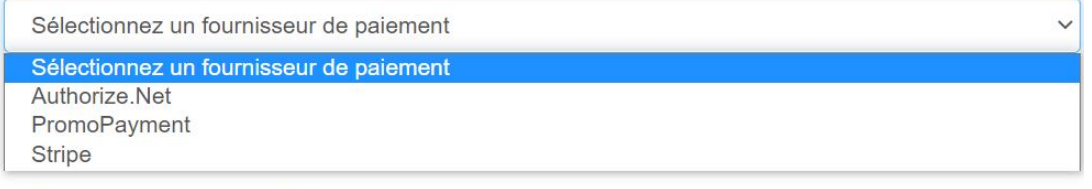

○ Je ne veux pas accepter les paiements sur mon site.

*Remarque :* PayPal ne fonctionnera pas correctement si vous cadre (iframe) votre site Web

Si vous souhaitez utiliser PayPal comme processeur de paiement pour votre site, s'il vous plaît procédez comme suit :

- 1. Laissez le jeu déroulant sur « Sélectionner un fournisseur de paiement »
- 2. Choisissez « Je veux accepter les paiements sur mon site » et sélectionnez PayPal
- 3. Vous devez activer un dépôt. Vous avez le contrôle sur le pourcentage ou montant, mais le pourcentage recommandé est de 100
- 4. Entrez votre PayPal ID de compte (adresse e-mail pour votre compte PayPal)

Si vous souhaitez [utiliser Invoice Me](https://kb.asicentral.com/kb/articles/1986) pour permettre à vos clients de recevoir une facture , cochez la dernière case. Il est important de cocher également la case sous « Demande de paiement final » et il est fortement recommandé de définir le montant du dépôt sur 100 %

Après avoir sélectionné le fournisseur de paiement parmi les options disponibles, dépôts et ajouter un montant ou un pourcentage en dollars dans le champ de dépôt.

Ensuite, vérifiez toutes les cartes de crédit que vous accepterez sur votre site. Enfin entrez les informations d'identification du processeur de paiement que vous avez sélectionné, par exemple, votre clé de sécurité PromoPayment, Authorize.net informations d'identification ou Publication de bande Clé et clé secrète.

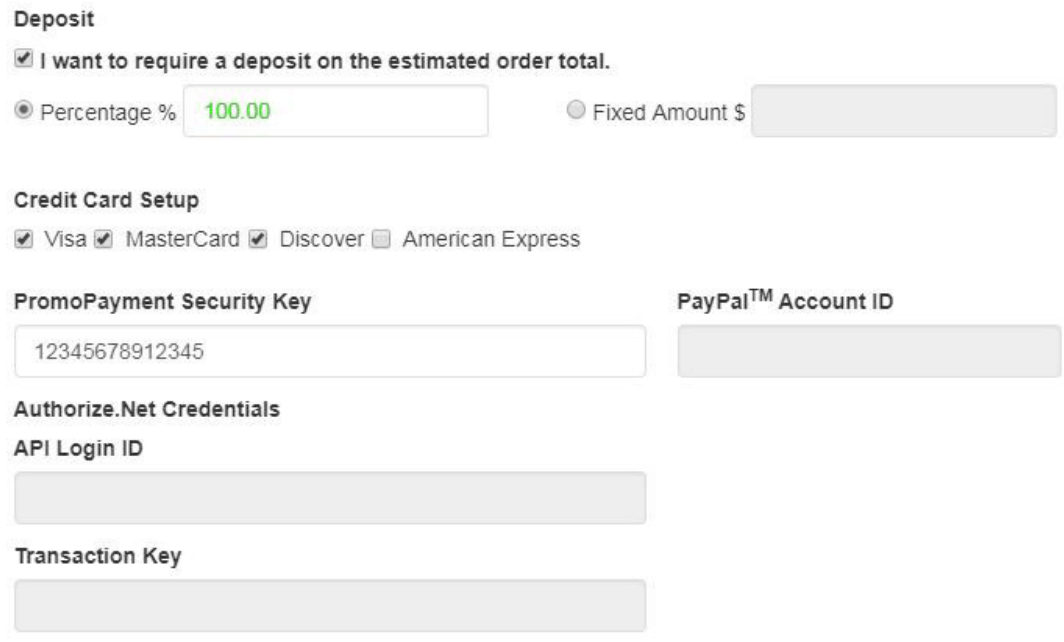

## **Check-Out et la gestion des commandes**

Dans cette section, vous pouvez régler votre commande options d'affichage, choisissez d'accepter les coupons et les points de la compagnie, ajouter des options d'expédition et de la taxe de vente et la valeur par défaut de la commande gestion.

#### **reCAPTCHA**

Pour activer un reCAPTCHA pendant le processus de paiement, cochez la case pour activer le reCAPTCHA. Assurez-vous de cliquer sur le bouton Enregistrer, puis sur le lien Apporter des modifications en direct.

# **reCAPTCHA**

# Activez reCAPTCHA lors du paiement pour plus de sécurité.

Activez reCAPTCHA

Une fois l'option reCAPTCHA activée et mise en ligne sur votre site, les clients devront cocher la case avant de pouvoir soumettre une commande.

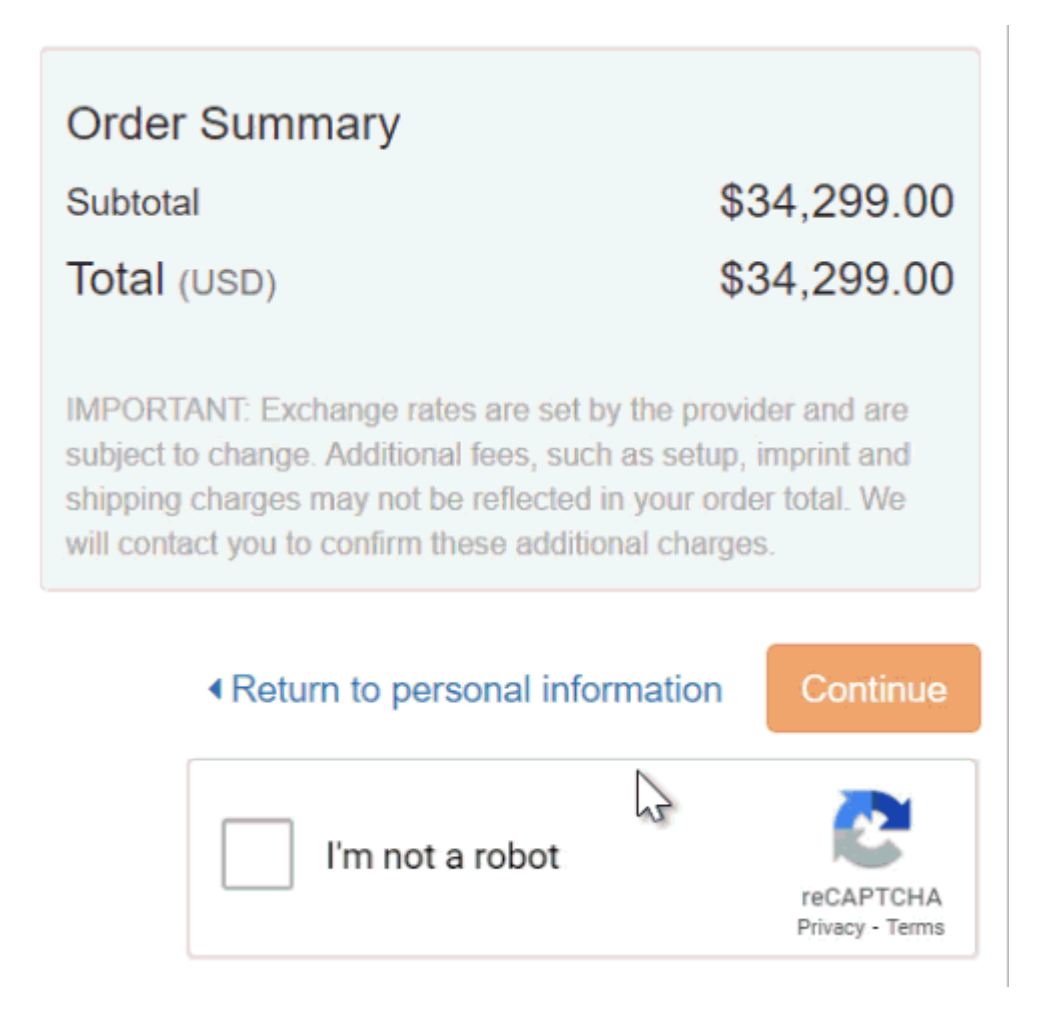

## **Options d'affichage de commande**

Les Options d'affichage ordre zone vous permet de sélectionner les champs à afficher pendant le processus de commande, tels qu'achat numéro de commande, nécessaire, minimum de jours requis et des commentaires supplémentaires.

#### Order Display Options

#### Purchase Order Number Purchase Order Number Display as Show Field  $\boldsymbol{\mathrm{v}}$ Date Needed Display as Date Needed Show Field  $\bar{\mathbf{v}}$ Require minimum business days for production and shipping time

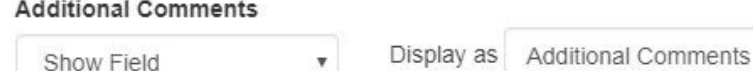

## **Autres Options de Charge**

Dans la section de la Charge des autres Options, vous pouvez définir expédition frais et taxe de vente applicable à la caisse.

Pour activer vos frais d'envoi, sélectionnez :

- Montant fixe (tarif unique)
- Pourcentage
- Aucun frais d'expédition

Puis, entrez la valeur dans la case concernée.

Si vous saisissez un pourcentage, le Min et Max sont le montant de la commande à laquelle appliquer le pourcentage. Par exemple : 10 % les frais de livraison s'appliquent à toutes les commandes pour un total de 100 \$ à 1 000 dollars.

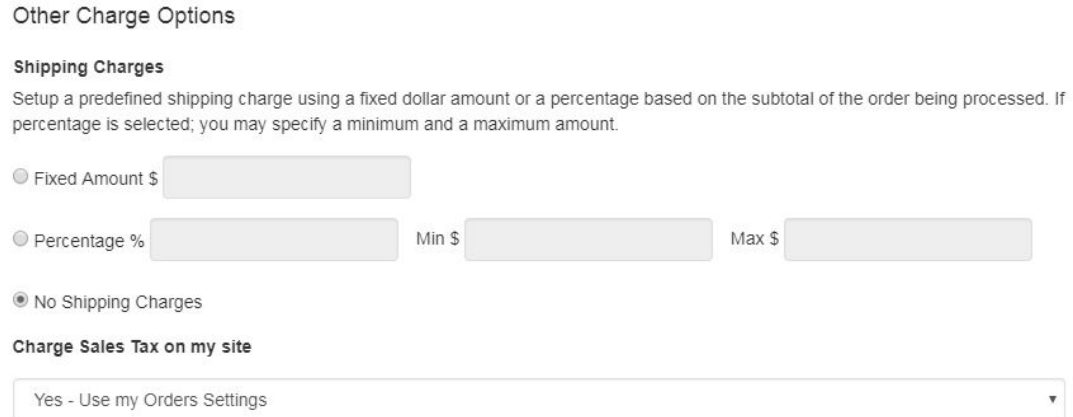

Pour définir un code des impôts, utilisez le menu déroulant pour effectuer votre choix. La

liste déroulante reliera dans votre taux d'imposition de CRM, si vous souhaitez consulter votre administrateur de CRM. Si vous ne souhaitez pas utiliser un taux de taxe de vente, utilisez le menu déroulant pour sélectionner le taux d'imposition de No.

Lorsque vous avez terminé vos modifications, cliquez sur le bouton "Sauvegarder" et puis cliquez sur le lien de faire des modifications en direct.

#### **Promo & compagnie Points**

Le Coupon et les Options de Points dans la section du commerce électronique vous permettent d'activer des coupons, établir des points de la compagnie et gérer les promotions de fournisseur.

Pour activer les Points de Coupons et compagnie, cochez la case correspondante.

# **Coupon & Points Options**

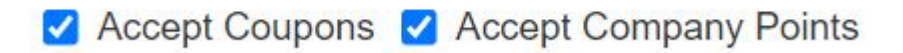

Pour créer et gérer des coupons, allez à caractéristiques globales et cliquez sur le gestionnaire de Coupon.

Quelle mise en place la société points :

- Tapez un nom de la devise, comme les « Points d'escompte ».
- Ajouter un symbole monétaire, pour représenter votre monnaie. Le symbole monétaire devrait être une abréviation de deux lettres, tels que les « DP ».
- Définir le taux de change de points, ce qui signifie que le nombre de points qui est égale à un 1 dollar des Etats-Unis. Par exemple, si vous tapez 100 dans la zone de taux de change de points, le client recevra un rabais d'un dollar de leur total de la commande pour chaque 100 points, ils sont entrés dans votre site.

Si vous avez un système de points de l'entreprise en cours d'utilisation sur un magasin de la compagnie, les utilisateurs doivent avoir un solde de compte pour pouvoir afficher et appliquer leurs points lors de votre commande.

Coupon & Points Options

□ Accept Coupons <mark>√</mark> Accept Company Points

#### **Company Points**

Choose if you want to use company issued points during checkout. Define a currency naming scheme; a symbol to represent the currency; (two characters; example; 'AX'); and the exchange rate; (ratio = 5 AX = 1 USD).

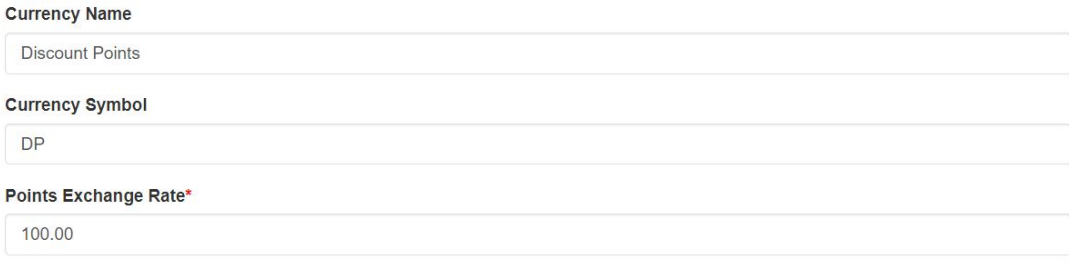

Lorsque vous avez terminé vos modifications, cliquez sur le bouton "Sauvegarder" et puis cliquez sur le lien de faire des modifications en direct.

#### **Options de contrôle de compte**

Les Options de contrôle de compte sont les valeurs par défaut lorsque les commandes sont passées sur votre site. Utilisez le menu déroulant CRM enregistrement propriétaire pour choisir quel représentant est affecté aux nouveaux comptes créés sur le site.

Ensuite, utilisez les options visibles à pour sélectionner les utilisateurs au sein de votre entreprise doivent être en mesure d'afficher les comptes créés sur le site.

# **Account Control Options**

**CRM Records** 

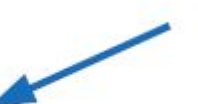

# **CRM Record Owner**

Who will new websites accounts be assigned to

**ESP User** 

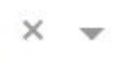

# Visible to

Who can see accounts created on your website

- **Everyone**
- Only the Record Owner <sup>●</sup>
- $\bigcirc$  Select a Team  $\bigcirc$
- Select Individual People <sup>●</sup>

## **Options de contrôle de commande**

Les Options de contrôle de commande vous permettent d'utiliser la liste déroulante pour sélectionner quel représentant sera le propriétaire de nouvelles commandes passées sur le site Web. Au-dessous de la liste déroulante, vous pouvez utiliser les options visibles à choisir qui peut voir les commandes depuis le site Web dans les ordres de l'ESP.

## **Order Control Options**

Orders **Orders Owner** Who will new orders be created to

**ESP User** 

#### **Visible to**

Who can see orders from your website

- **Everyone**
- Only the Record Owner <sup>●</sup>
- Select a Team <sup>●</sup>
- Select Individual People <sup>●</sup>

#### **Tenant**

Orders and CRM Records from this Website will be available in

#### **ASI Tech Training**

CC Order confirmation

Enter email address below to add a CC on all order confirmation emails

Lorsque vous avez terminé vos modifications, cliquez sur le bouton "Sauvegarder" et puis cliquez sur le lien de faire des modifications en direct.

## **Soumettre du contenu de l'ordre et de soumettre du contenu de paiement**

Après que l'ordonnance est présentée sur votre site, une page de remerciement s'affiche. Vous pouvez modifier le texte de la page de remerciement, ainsi que le texte de l'e-mail de confirmation de commande sortant. Aussi, lorsque le client envoie un paiement sur votre site, une page de remerciement s'affiche et vous enverra un email de confirmation. Vous pouvez utiliser les boîtes de Page de remerciement et courriel pour personnaliser le texte. *Remarque :* Votre site Internet ESP auront automatiquement la norme, texte par défaut disponible dans ces domaines.

#### **Submit Order Content**

Define the content you would like displayed on your "Thank You" page and within your order confirmation e-mail when the customer submits an order

#### Thank You Page

Thank you for shopping with us. Please check your e-mail for confirmation details. We will be in touch soon to review your order and answer any additional questions you may have.

#### E-mail

Thank you for shopping with us! The following is a confirmation of your request.

#### **Submit Payment Content**

Define the content you would like displayed on your "Thank You" page and within your order confirmation e-mail when the customer submits a payment.

#### **Thank You Page**

Thank you for your payment! Please check your e-mail for order details.

#### E-mail

Thank you for your payment! The following is a confirmation of your order and payment:

Lorsque vous avez terminé vos modifications, cliquez sur le bouton "Sauvegarder" et puis cliquez sur le lien de faire des modifications en direct.

#### **Paramètres de la clause de non-responsabilité**

Lorsque les clients sont l'ajout d'un produit à votre panier ou d'extraire, le compagnon de produit Option permet aux clients d'entrer dans les détails au sujet de l'élément, par exemple les couleurs, les tailles et les quantités. Vous êtes en mesure d'inclure le texte d'avertissement personnalisés sur l'Option Assistant produit, ainsi que sur l'écran de caisse et dans l'E-mail de Confirmation de commande.

#### **Disclaimer Settings**

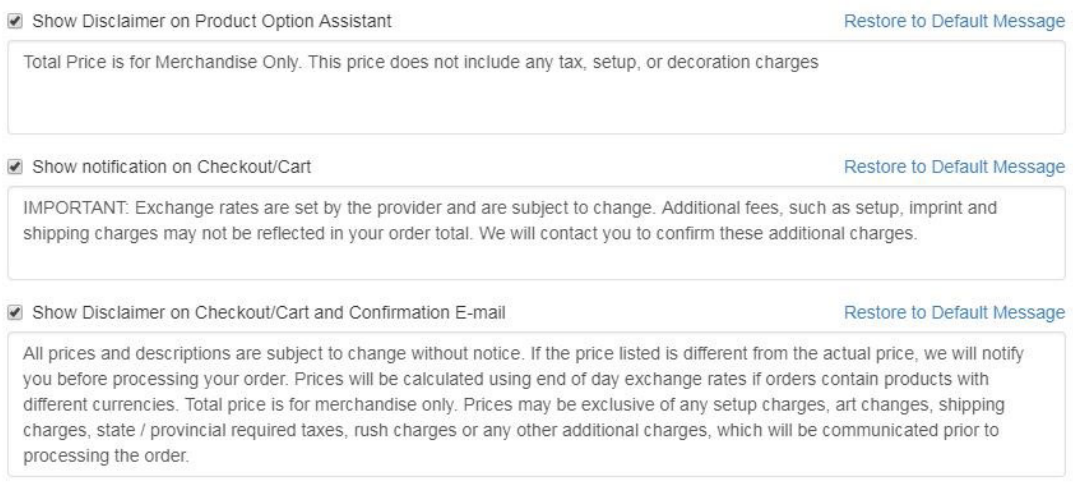

Lorsque vous avez terminé vos modifications, cliquez sur le bouton "Sauvegarder" et puis cliquez sur le lien de faire des modifications en direct.

## **Options de l'oeuvre**

L'oeuvre Options vous permettent de choisir si les accepte les fichiers art envoyés via le site.

- L'option « Utilisation téléchargées oeuvre » permettrait aux clients d'importer leur logo à l'ordre.
- L'option « Utilisation approuvée oeuvre » permettrait seulement les logos qui sont actuellement téléchargés vers votre site à utiliser.

La sélection de l'une ou des deux de ces options créera un message de notification rappelant aux clients de faire défiler vers le bas pour télécharger ou sélectionner l'œuvre. Si aucune option n'est sélectionnée, aucun message ne s'affichera lors du paiement.

Lorsque vous avez terminé vos modifications, cliquez sur le bouton "Sauvegarder" et puis cliquez sur le lien de faire des modifications en direct.